*Bem-vindo ao tutorial para acessar as aulas virtuais do*

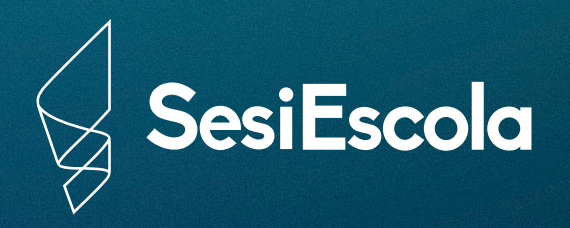

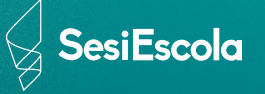

## *Abra o seu navegador e entre na página office.sesiescola.org.br*

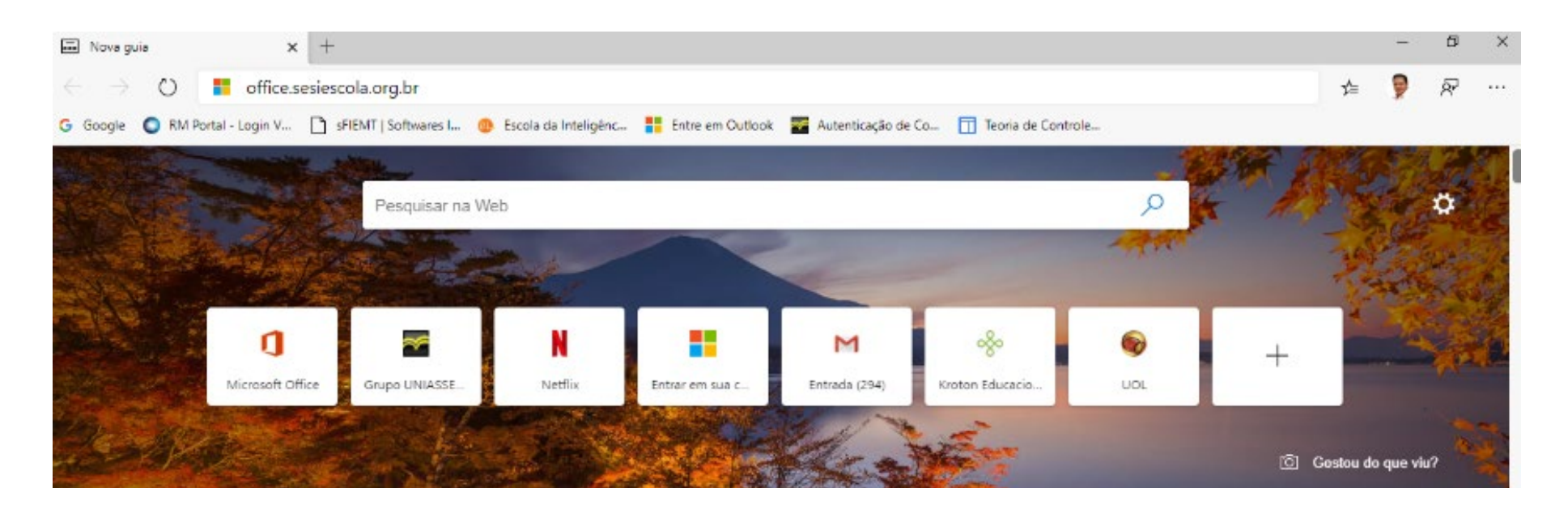

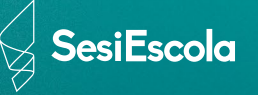

*Logar com o email do aluno que será enviado via ClassApp que possui a seguinte estrutura:*

*NúmeroDaMatrícula@aluno.sesiescola.org.*

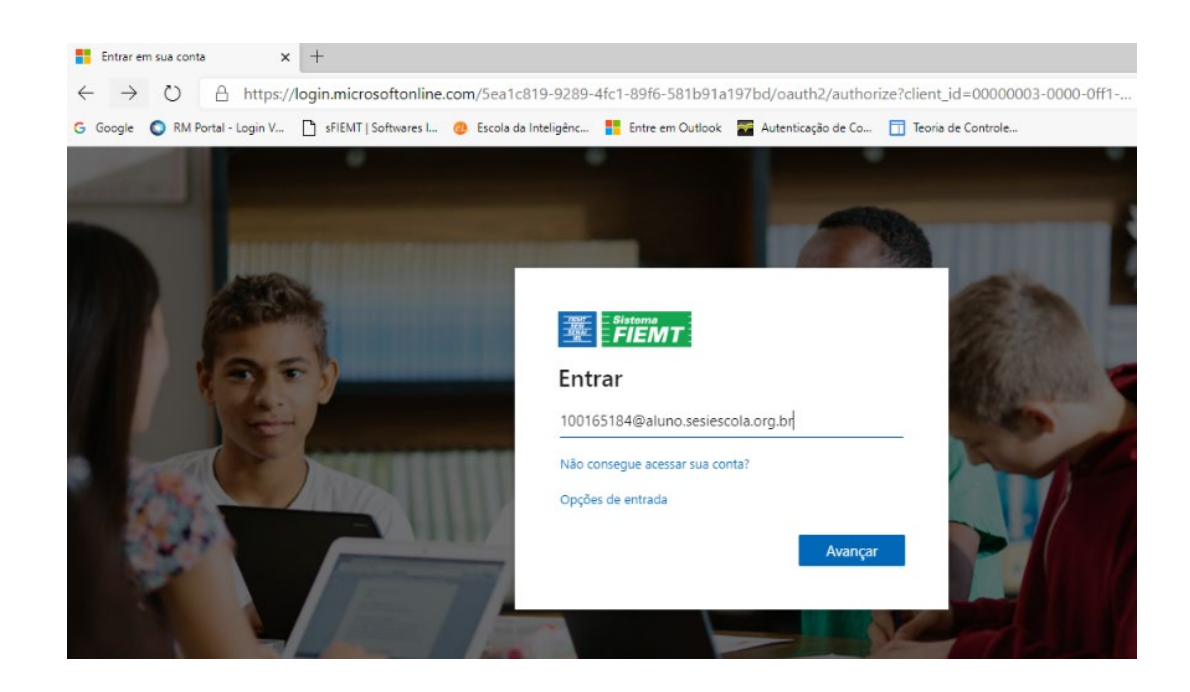

*A senha para a primeira entrada será padrão Abc@1234*

Avançar

*Em seguinda, automaticamente pedirá para ATUALIZÁ-LA.*

*A nova senha deverá ter caracteres (@#\$%&), Números, Letras Maiúscula e Minúsculas.*

 $\frac{1}{2}$  *Dica: não esqueça de anotar a nova senha criada por você.*

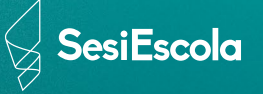

## *Você entrará no ambiente do Office 365. Clique em Teams.*

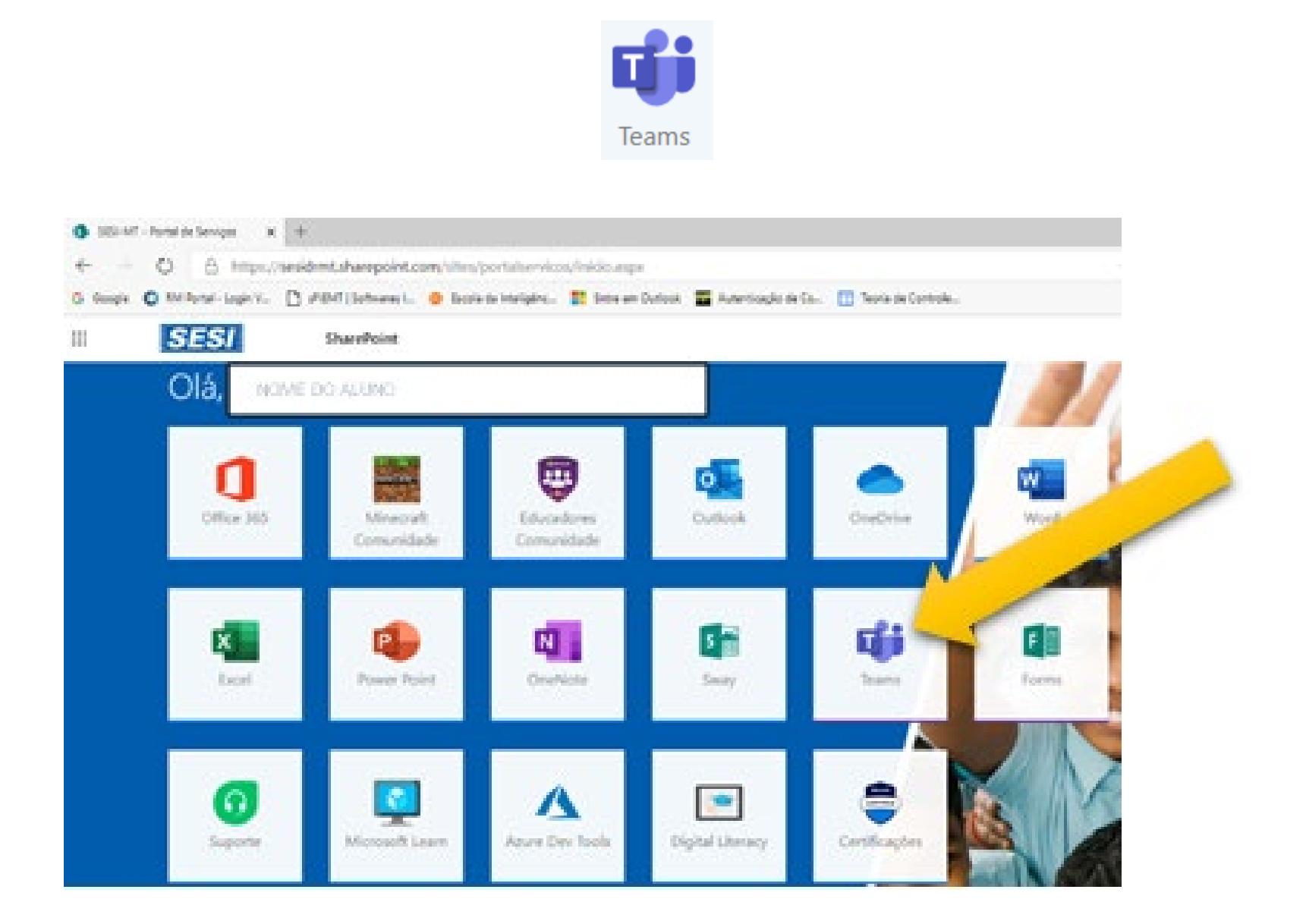

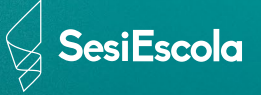

*Esse será o ambiente em que o aluno encontrará todas as suas matérias em forma de pastas, como por exemplo FILOSOFIA e PRODUÇÃO TEXTUAL abaixo.*

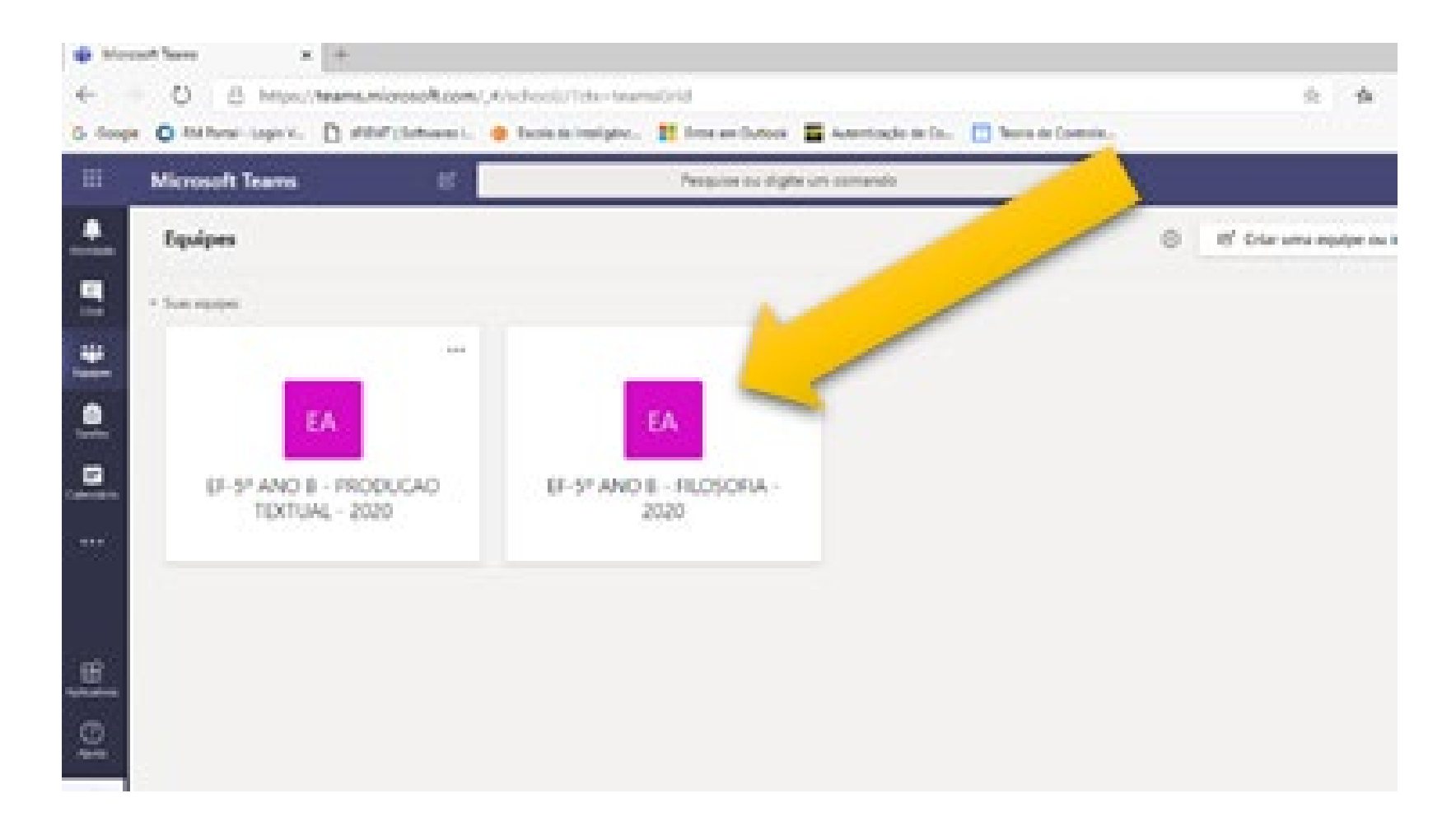

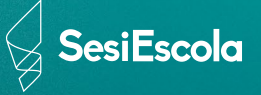

*Clicando na matéria, abrirá um ambiente EQUIPES, no qual os professores apresentarão as aulas, juntamente com suas dinâmicas e tarefas. Basta clicar para interagir.*

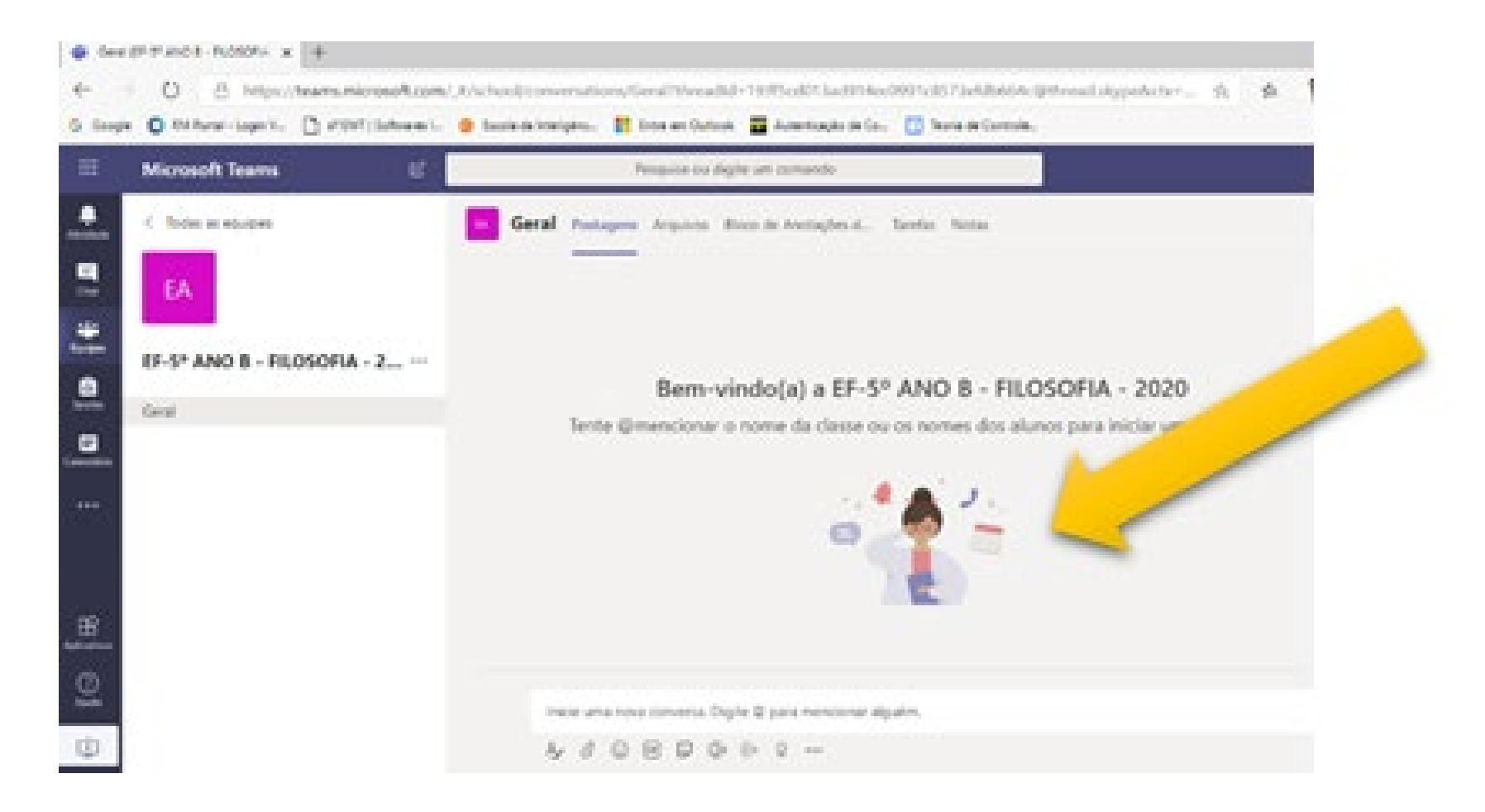

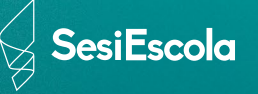

*Rolando com o mouse o aluno conseguirá ver as postagens do professor.*

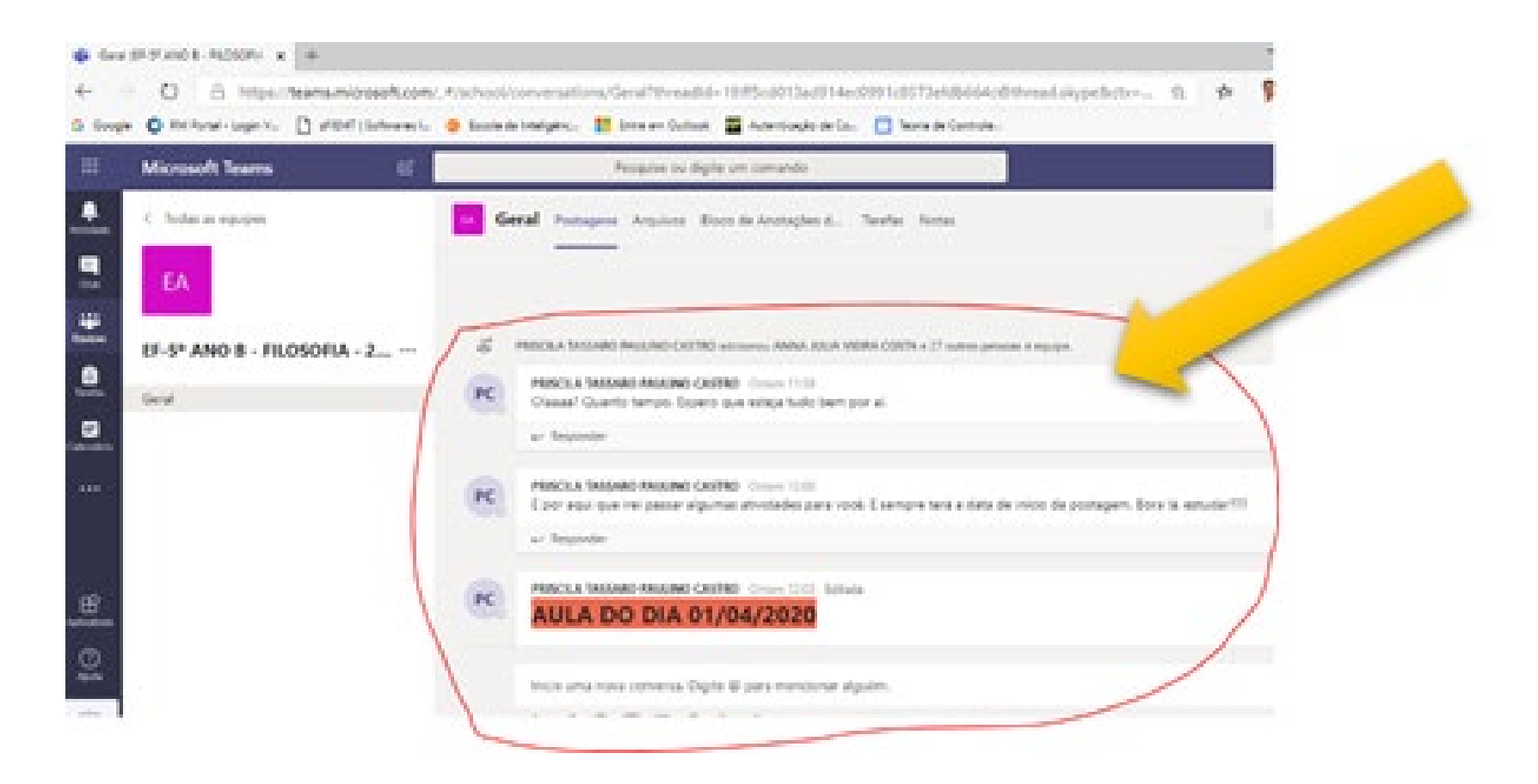